① 那覇市役所ホームページの那覇市職員採用試験募集ページより WEB 申し込み画面をクリックする。

もしくは下記 URL から申し込みサイトへ。【Google Chrome 推奨】

<https://secure.bsmrt.biz/78city/u/job.php>

※Google Chrome の利用を推奨しており、推奨環境を利用しないと画面展開等がスムーズにいかな い場合があります。

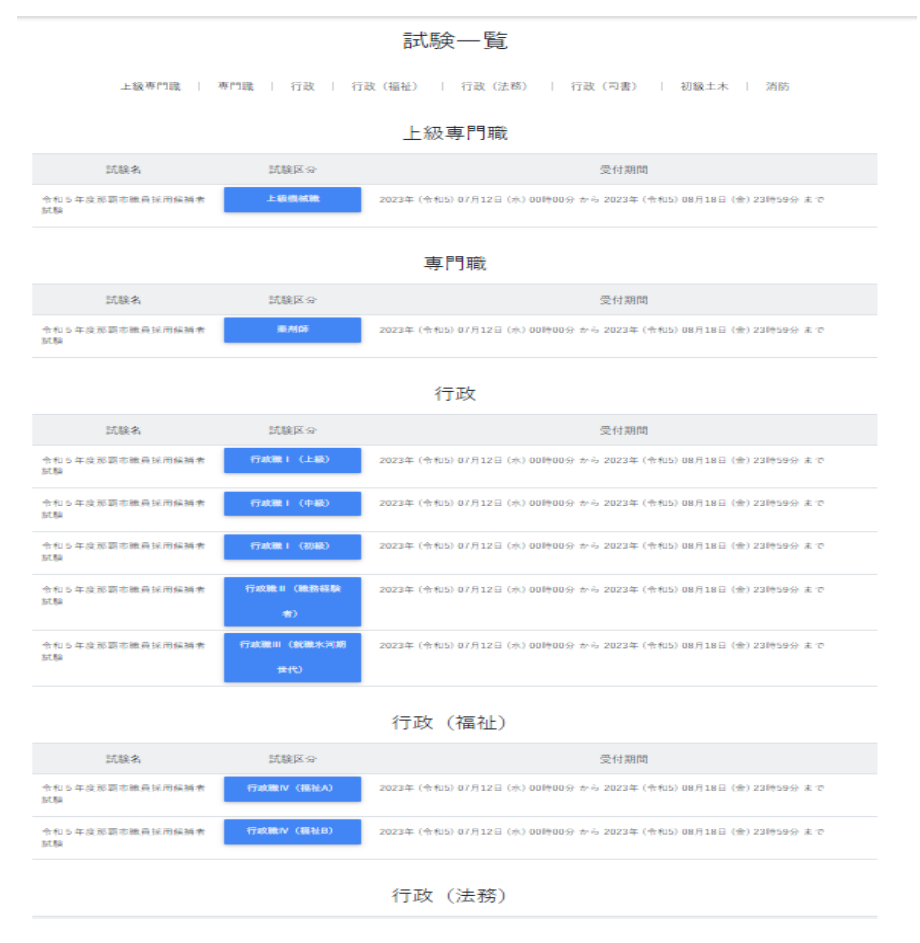

② 職務内容・受験資格等を確認したらエントリーへ

### 試験詳細

行政

#### 令和5年度那覇市職員採用候補者試験 行政職 | (上級)

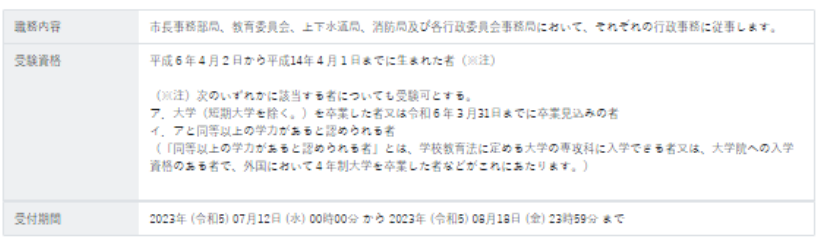

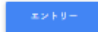

### ③ 利用規約を確認する。

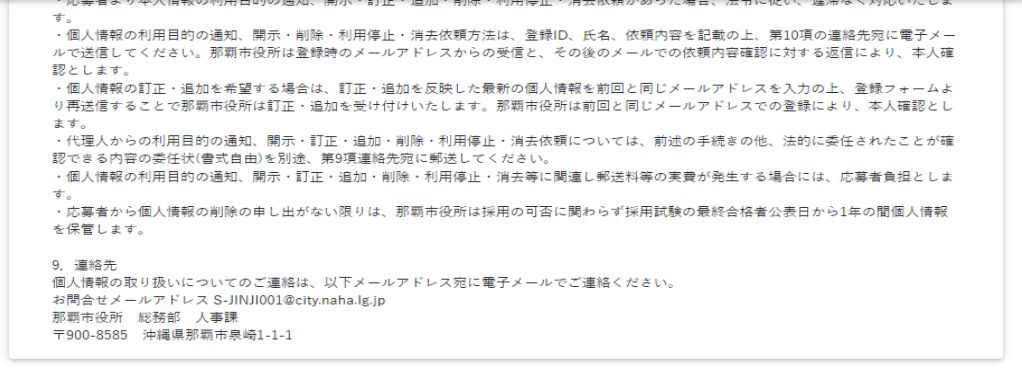

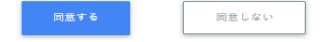

④ 氏名・カナ・メールアドレス・パスワードを入力したら登録する。 メールアドレスに確認メールが届くので、利用しやすいメールアドレスを使用してください。 ※不明なメールを受信拒否設定している場合は一旦解除していただくようお願いします。 ※設定するパスワードはマイページに入るために使用するので、忘れないでください。 ※この登録は本登録では無いので注意してください。この段階では試験申し込みは出来ていません。

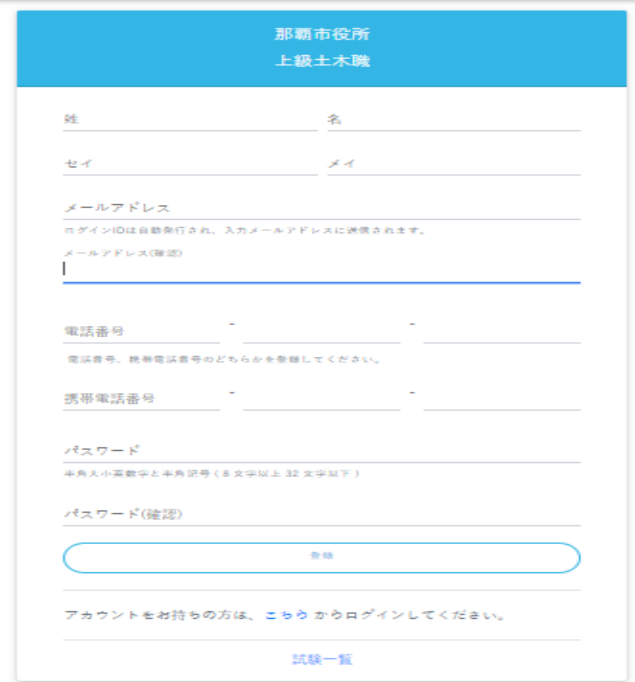

登録が完了したら下記の画面になります。

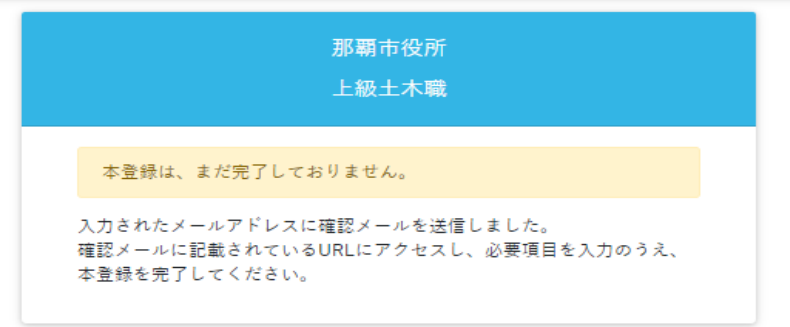

⑤ 【那覇市 総務部 人事課】より ID とマイページ URL が送信されてきます。その URL よりサイ トに入り、④で登録したパスワードを入力してログインする。【Google Chrome 推奨】

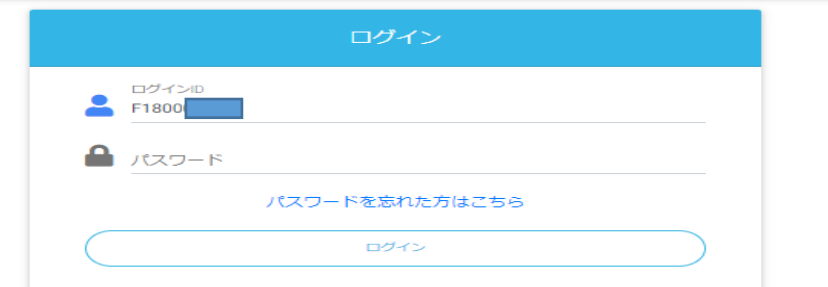

⑥ オレンジ色の「エントリー」からエントリー画面へ

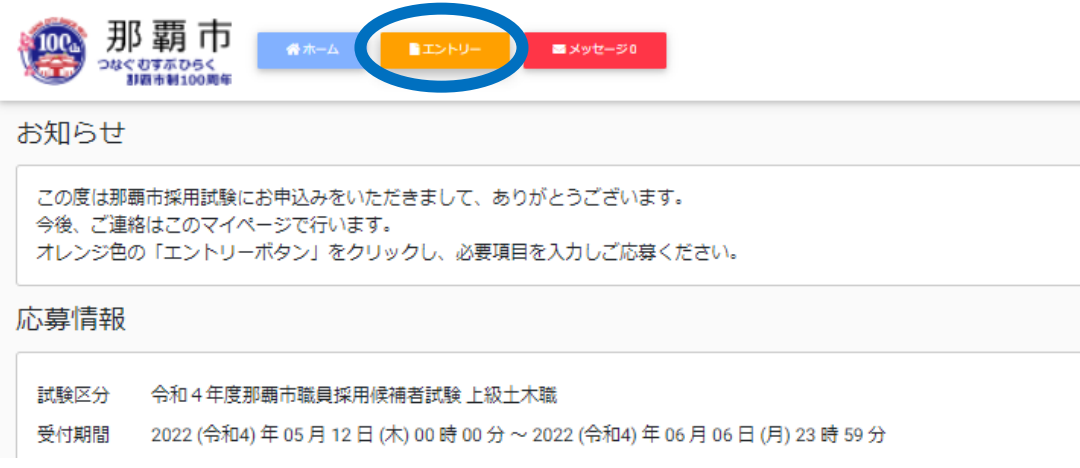

⑦ エントリー画面で必須事項を入力する。顔写真の添付も必須項目です。ファイルサイズやファイル 形式に決まりがありますので、よく確認してください。入力内容を確認してエラーメッセージが出 なければエントリーとなります。エラーが出た場合はエラー項目の入力をお願いします。

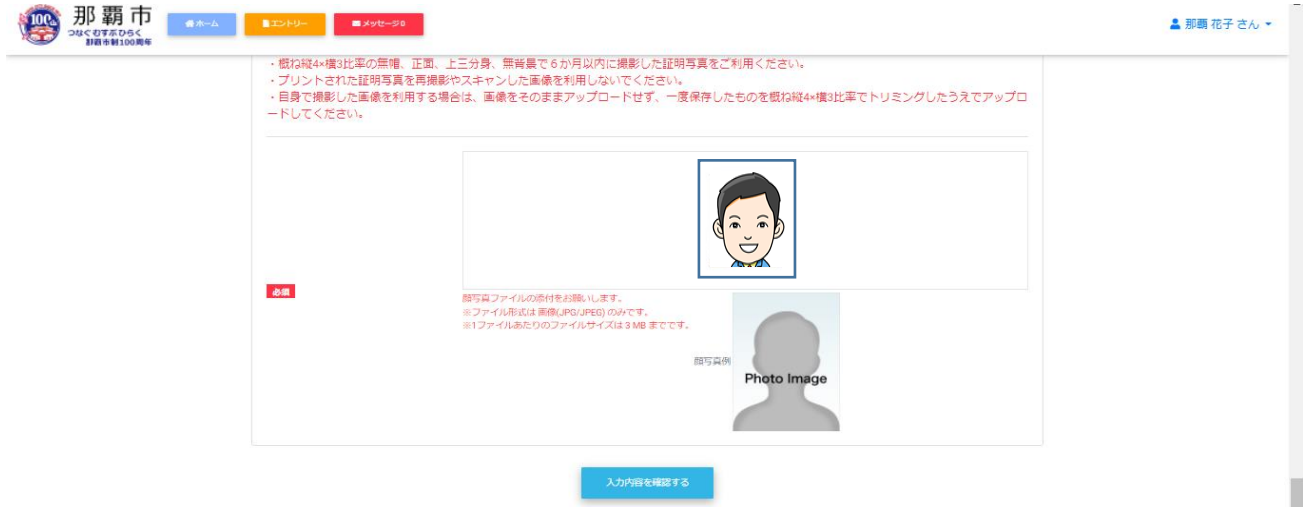

## ⑧ 下記のように「エントリーありがとうございます。入力内容を受付ました。」と出たら受付終了です。

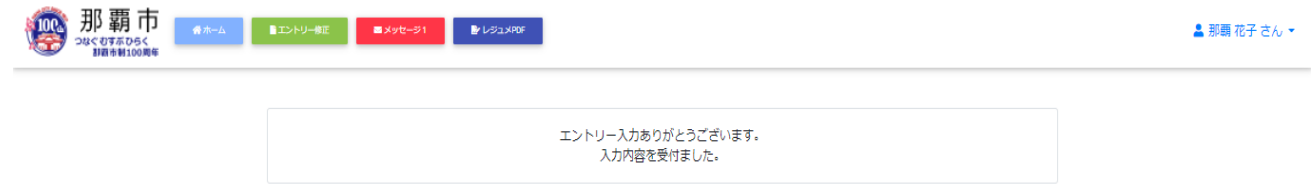

# ⑨ 登録したメールアドレスへ「【那覇市 総務部 人事課】 本登録完了通知」のメールが届きます。

※募集期間中は、エントリーシートの修正をすることができますが、募集期間終了後は、マイページでエ ントリーシートの修正をすることができませんのでご注意ください。